## **Accessing a Live Virtual Class**

## Using Microsoft Teams on an iPad

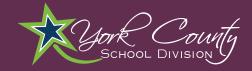

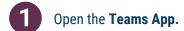

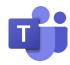

2 Log into Teams with student username and password.

## **Student Username:**

id#@ystu.ycsd.york.va.us E.g. - 111111@ystu.ycsd.york.va.us

## **Student Password:**

Individual by student. Call IT at 757-527-4819 or the school office to reset.

Click through the prompts until you are logged in.

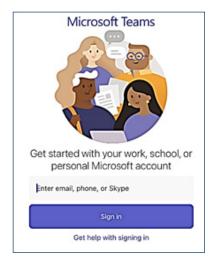

Click on the "Calendar" icon at the bottom of the screen.

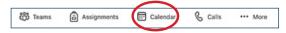

Click the "Join" button.

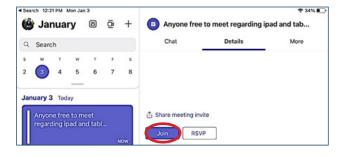

Click the "Join now" button.

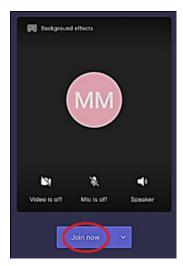

During the meeting, use the toolbar to interact with the teacher.

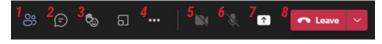

- 1. View participants
- 2. Chat panel
- 3. Raise hand/reactions
- 4. More actions
- 5. Enable or disable video
- 6. Mute or unmute
- 7. Share screen
- 8. Hang up call